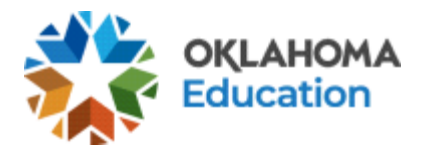

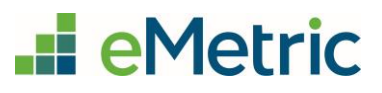

# Scheduling Breach Tests

OSTP and CCRA Portal

## Table of Contents

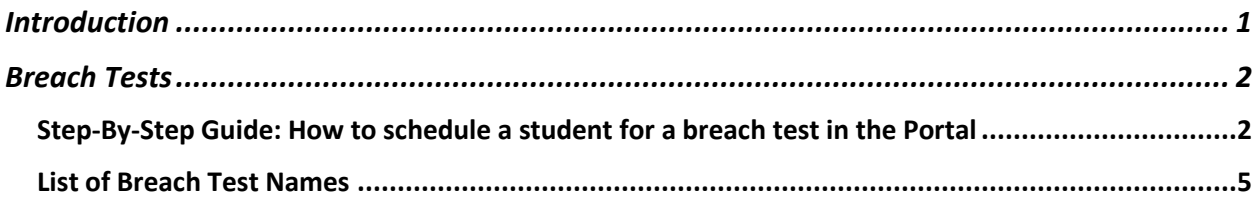

### <span id="page-0-0"></span>Introduction

A breach form is a test that can be requested in the event a student's original test is invalidated and SDE has given approval for the student(s) to be administered a breach test. Once approval has been granted, the District Test Coordinator (DTC) will be notified when the breach test(s) is available for scheduling in the Oklahoma Portal.

This document provides a step-by-step guide to schedule breach test(s).

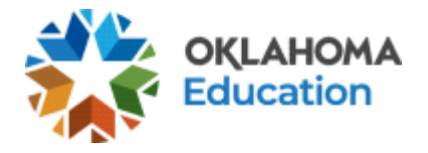

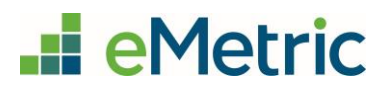

#### <span id="page-1-0"></span>Breach Tests

<span id="page-1-1"></span>Step-By-Step Guide: How to schedule a student for a breach test in the Portal

**STEP 1.** Create a new class for the student(s).

- Log in to the Portal with your username and password.
- Click **Administration** on the landing page.
- In the menu, click **Classes**.

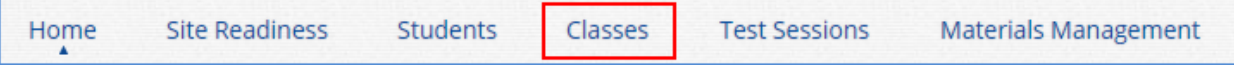

• Click **Create Grade Level Class** for an OSTP breach test or **Create Course Level Class** for a CCRA breach test.

Create Grade Level Class Create Course Level Class

- On the Class Information page, enter a new class name and include "Breach" at the end of the class name so the user can easily tell which class this is. Enter all other pertinent information and add the student(s) who require the breach test to the class.
- Click **Save**.

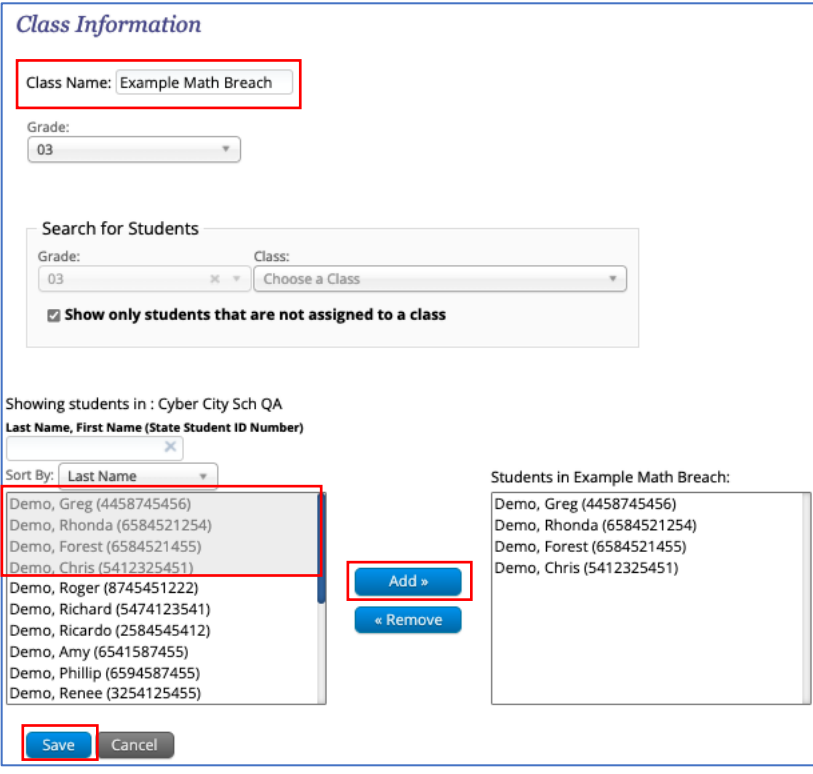

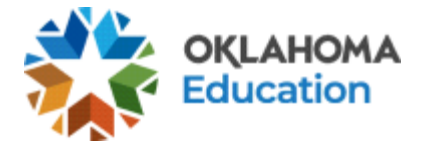

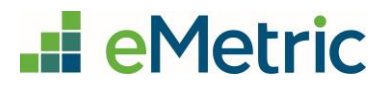

**STEP 2:** Schedule the new class to take the breach test.

- If not done already, log in to the Portal with your username and password and click **Administration** on the landing page.
- In the menu, click **Test Sessions**.

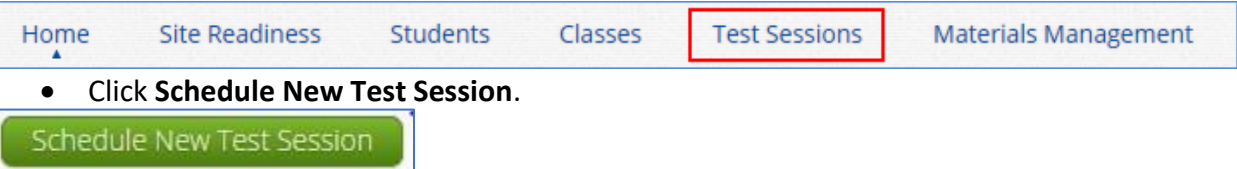

- Use the drop-down menus to verify the correct content area, program, and test. Select the class created for the student(s).
- Click **Schedule**.

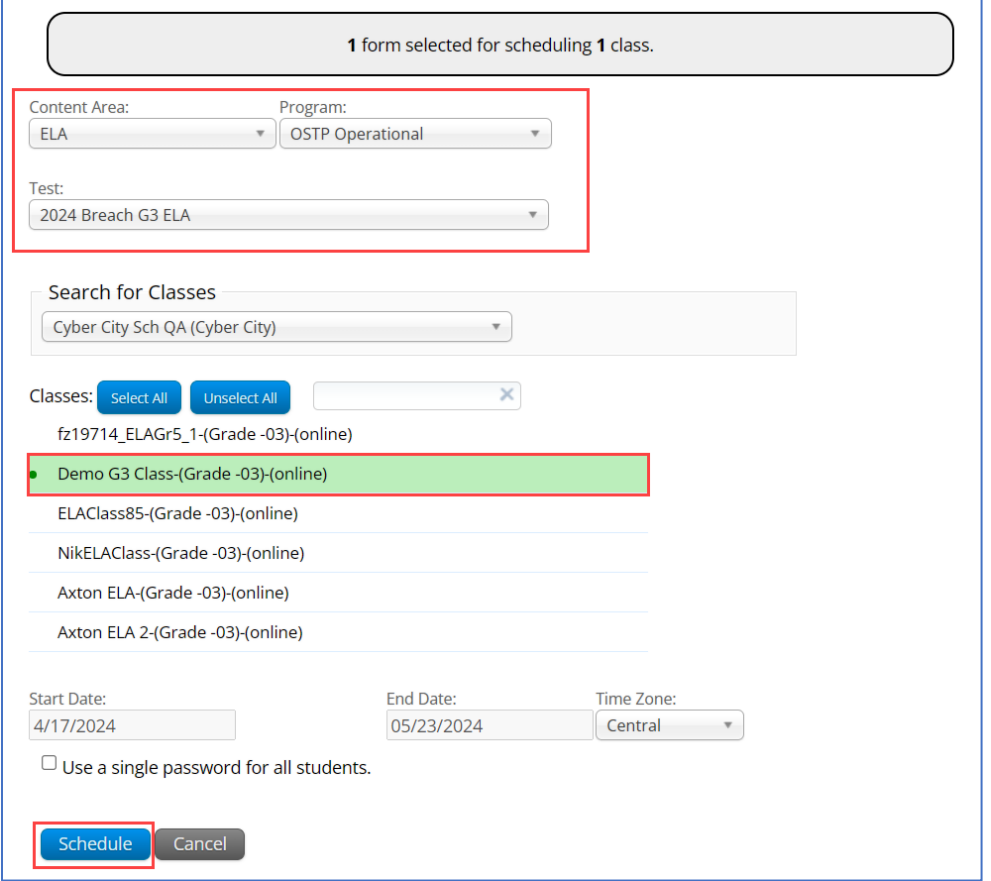

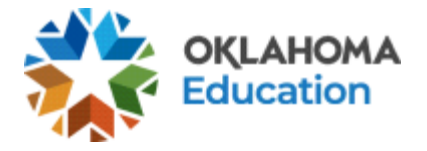

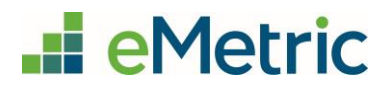

**STEP 3:** Print the student's test login. Log in to the Portal with your username and password and click **Administration** on the landing page, if not done already.

• In the menu, click **Test Sessions**.

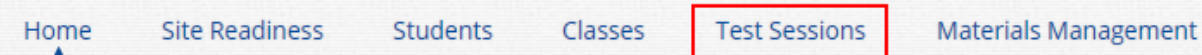

• Use the drop-down menus to select the correct school, content area, program, and test name (see the list of 2024breach test names below).

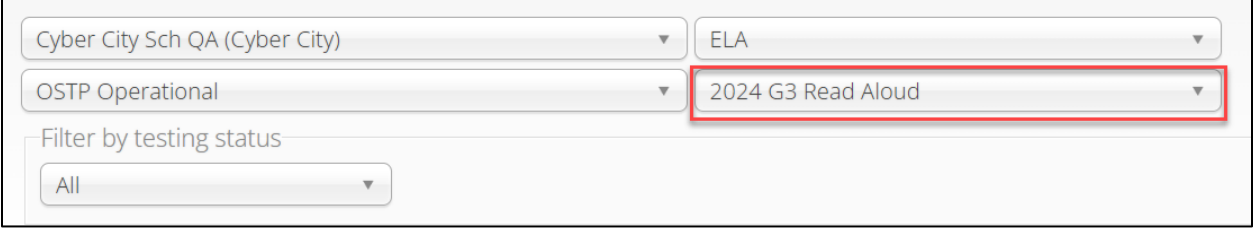

• Locate the student's class and click **View Details/Student Logins**.

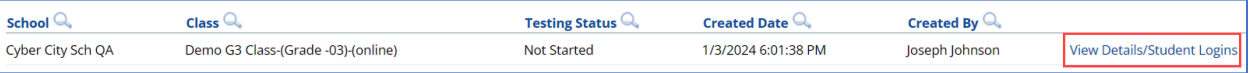

- Confirm the correct student(s) are in the test session.
- Select the students to print and click **Export Logins for Selected Students** to print the student login ticket(s) as CSV or PDF. This document will include a list of accommodations for each student as well as the individual student login information and session access codes.

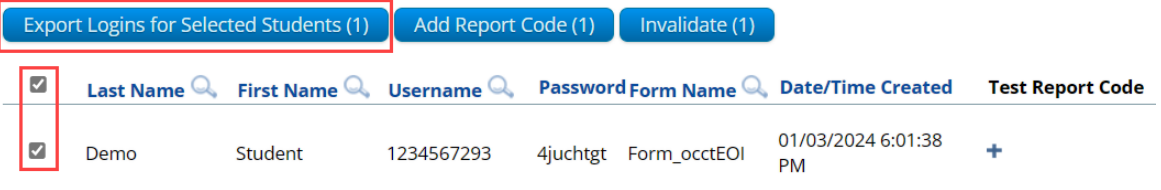

• As long as the test window is active, the student may now begin the breach test.

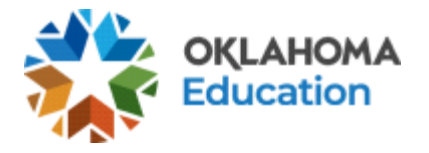

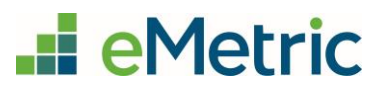

#### <span id="page-4-0"></span>List of Breach Test Names

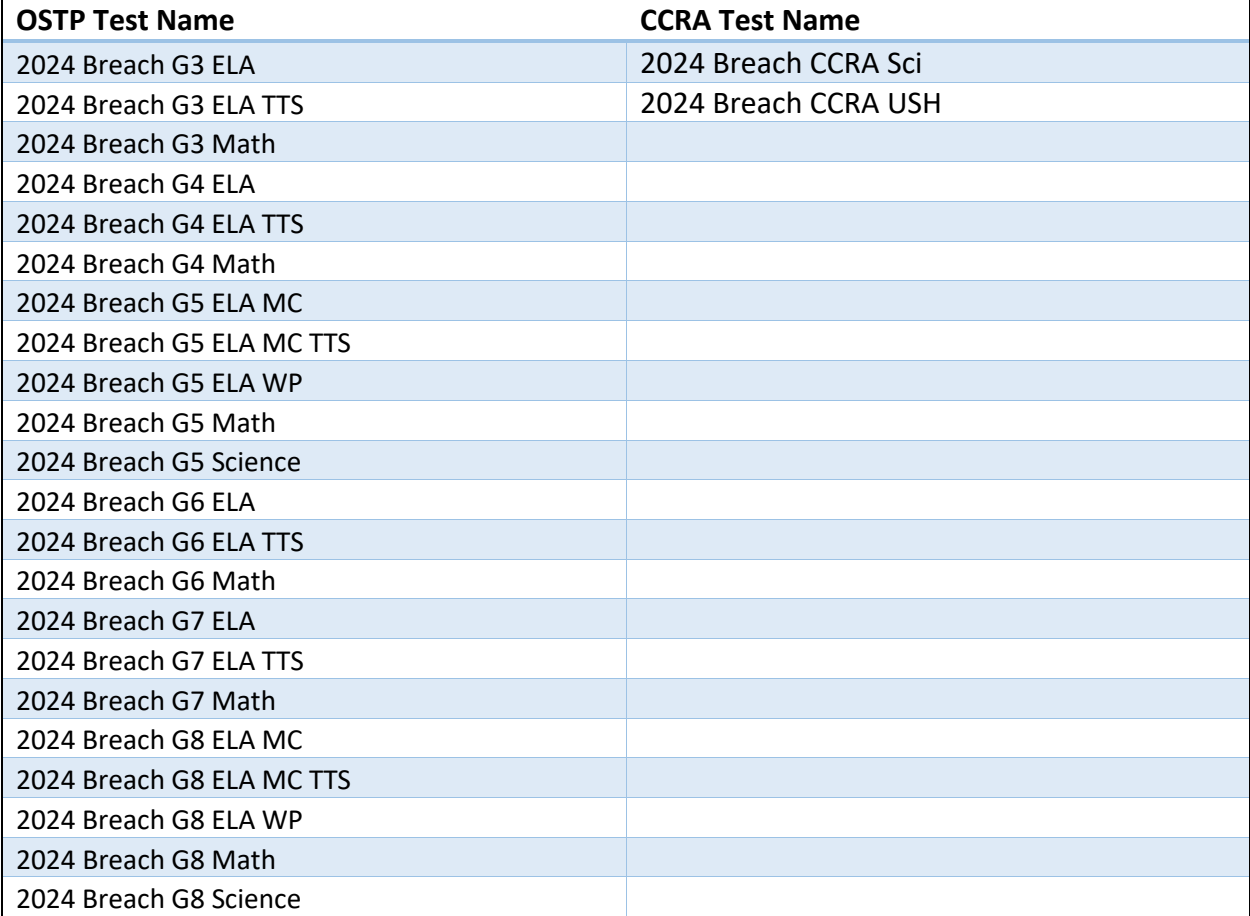